## **CLEARING YOUR CHROMEBOOK CACHE DATA**

## STEP 1: CLOSE ALL TABS

Closing all tabs will help to ensure that new changes will be applied to your web based programs and apps.

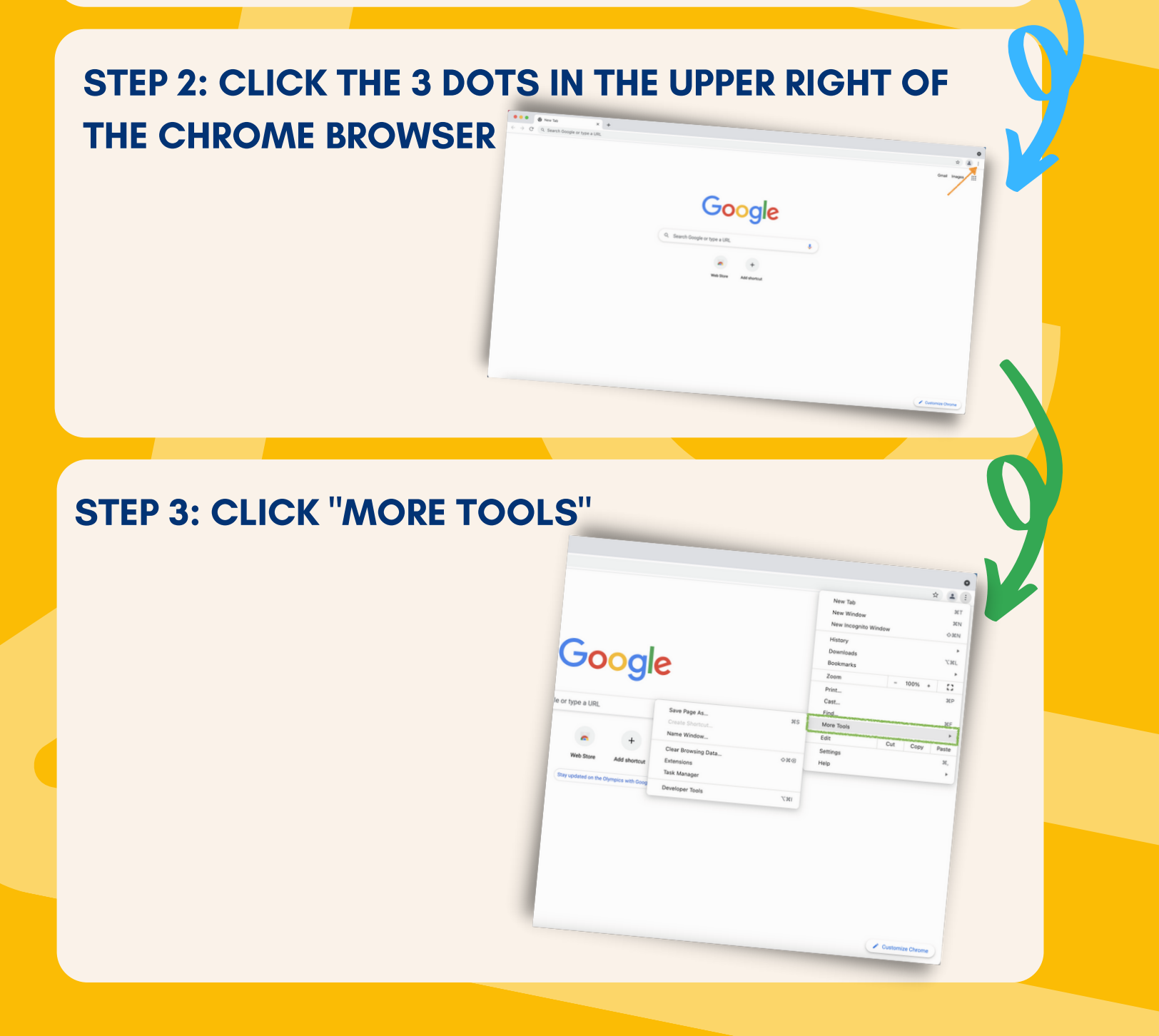

## STEP 4: CLICK "CLEAR BROWSING DATA..."

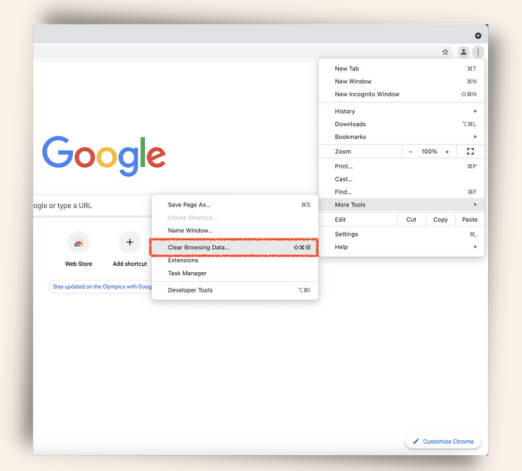

## STEP 5: CHOOSE DATA TO CLEAR

Select:

- Advanced
	- All time

Check the Boxes for:

- Browsing history
- Download history
- Cookies and other site data
- Cached images and files
- Site Settings
- Hosted app data

Click "Clear Data"

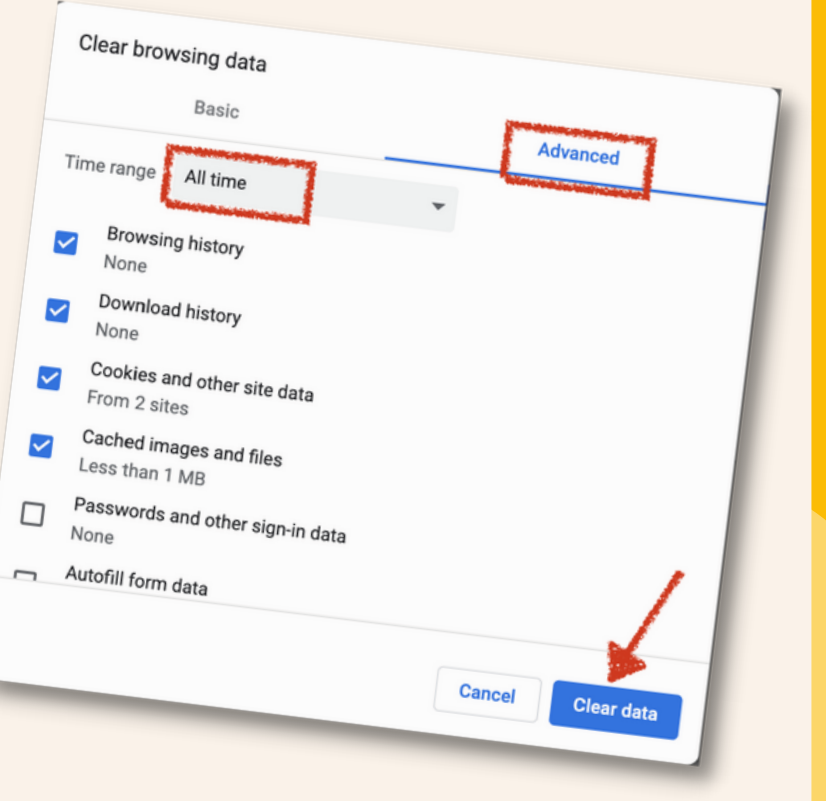